## 第12章 見積締切<br>(随意契約)

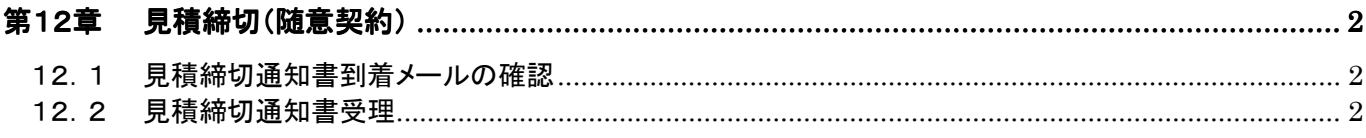

## 第12章 見積締切(随意契約)

## 12.1 見積締切通知書到着メールの確認

発注者から見積締切通知書到着のお知らせメールが送信されます。

メールは連絡先メールアドレスに対して送信されます。

受注者は任意のメールソフトを利用して送信されたメールを受信できます。

メールより、締め切られた案件の調達案件番号、調達案件名、見積締切通知書発行日時を確認できま す。

## 12.2 見積締切通知書受理

見積書の受付締切日時が来ると、システムより自動的に「見積締切通知書」が発行され、「通知書」欄 の「入札/見積締切」欄に『見積締切通知書表示』ボタンが表示されます。

(1) 「調達案件検索」画面より、検索条件を設定し、①『入札状況一覧』 『入札状況一覧』ボタンをクリックします。

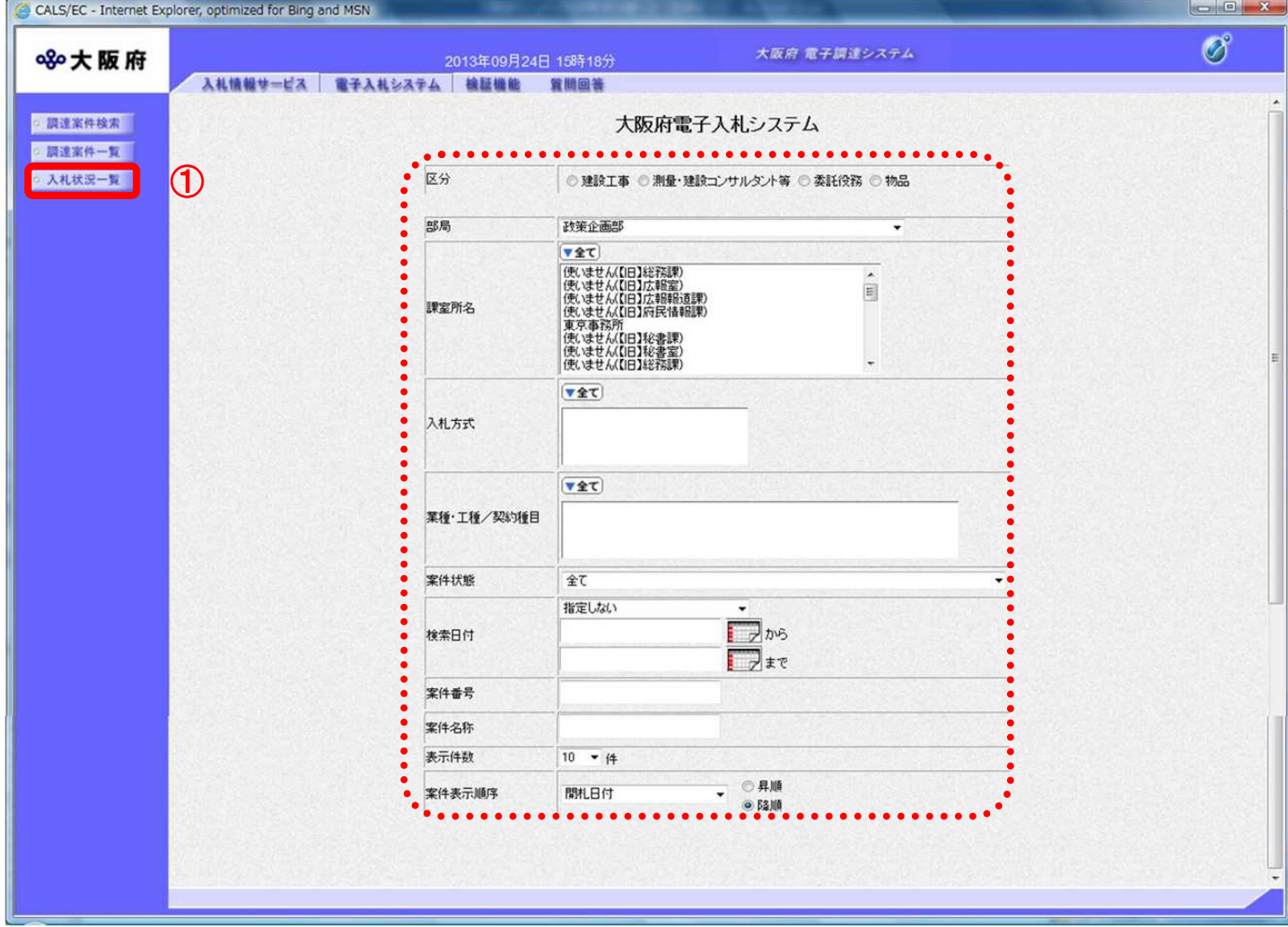

(2) 「入札状況一覧」画面が表示されます。「入札/見積締切」欄の② F見積締切通知書表示』 ボタンを クリックします。

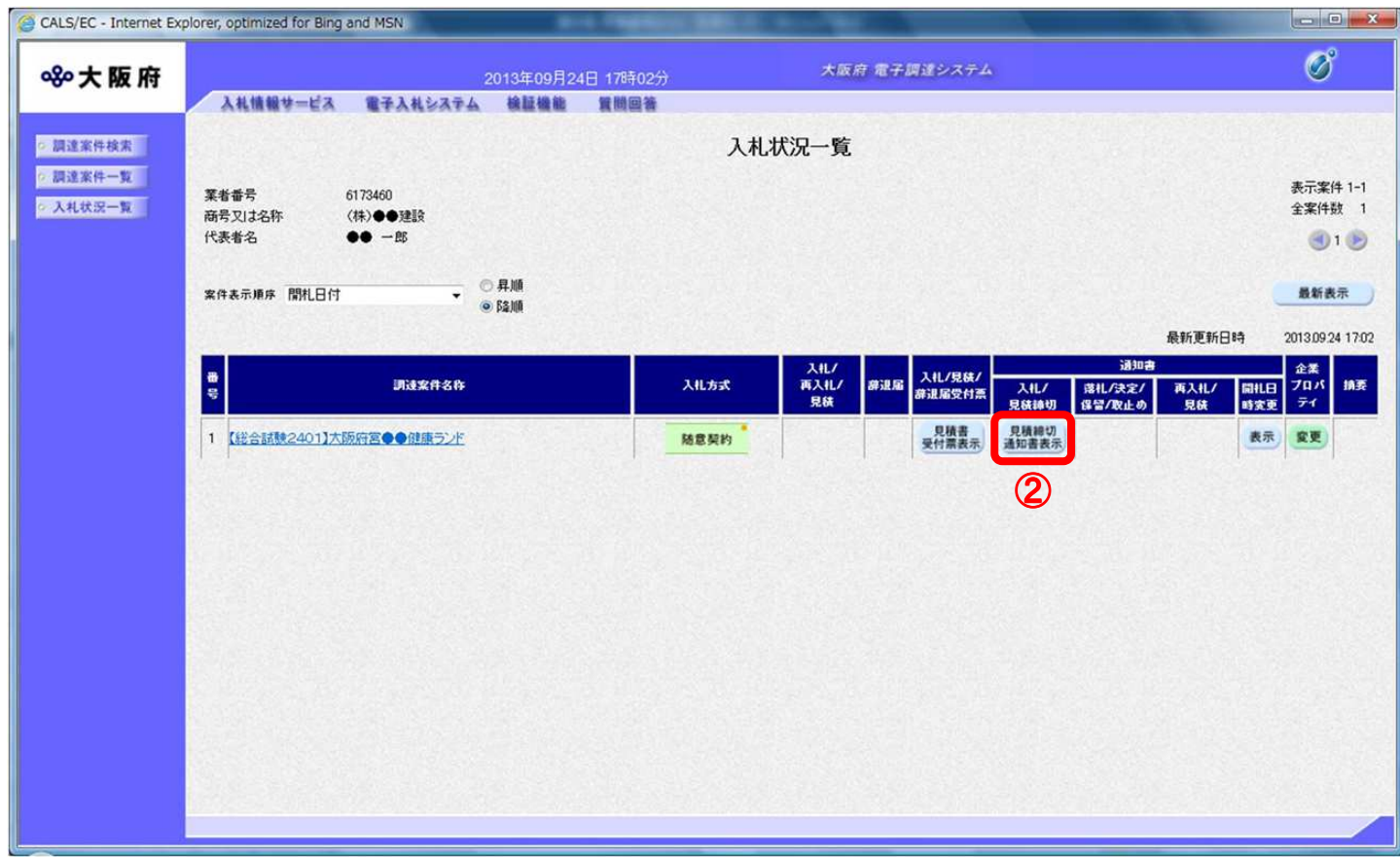

(3) 「見積締切通知書」画面が表示されます。③『印刷』ボタンをクリックします。

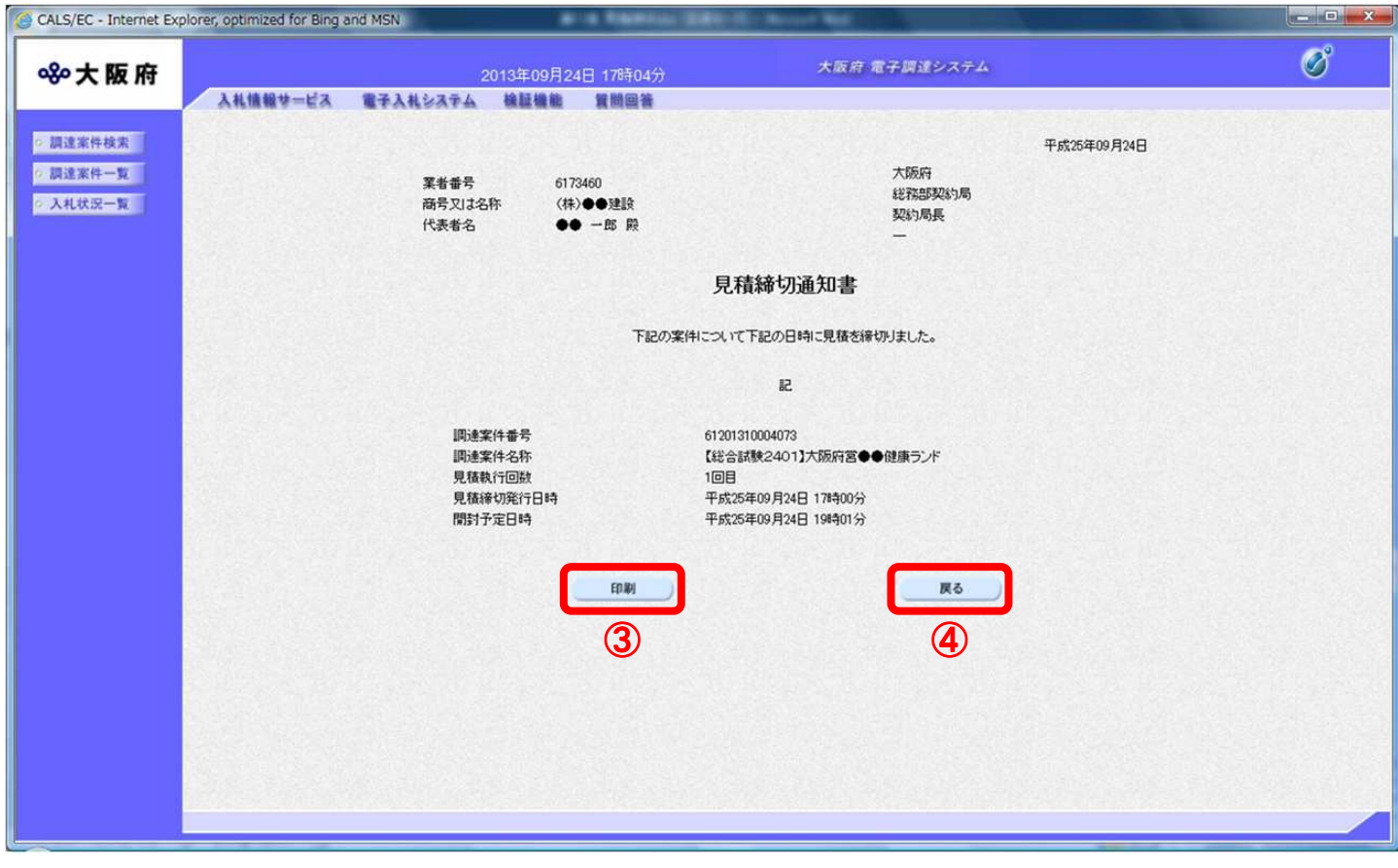

(4) 「見積締切通知書」の印刷イメージが別ウィンドウにて表示されます。ブラウザの5 『印刷』ボタ ンをクリックします。

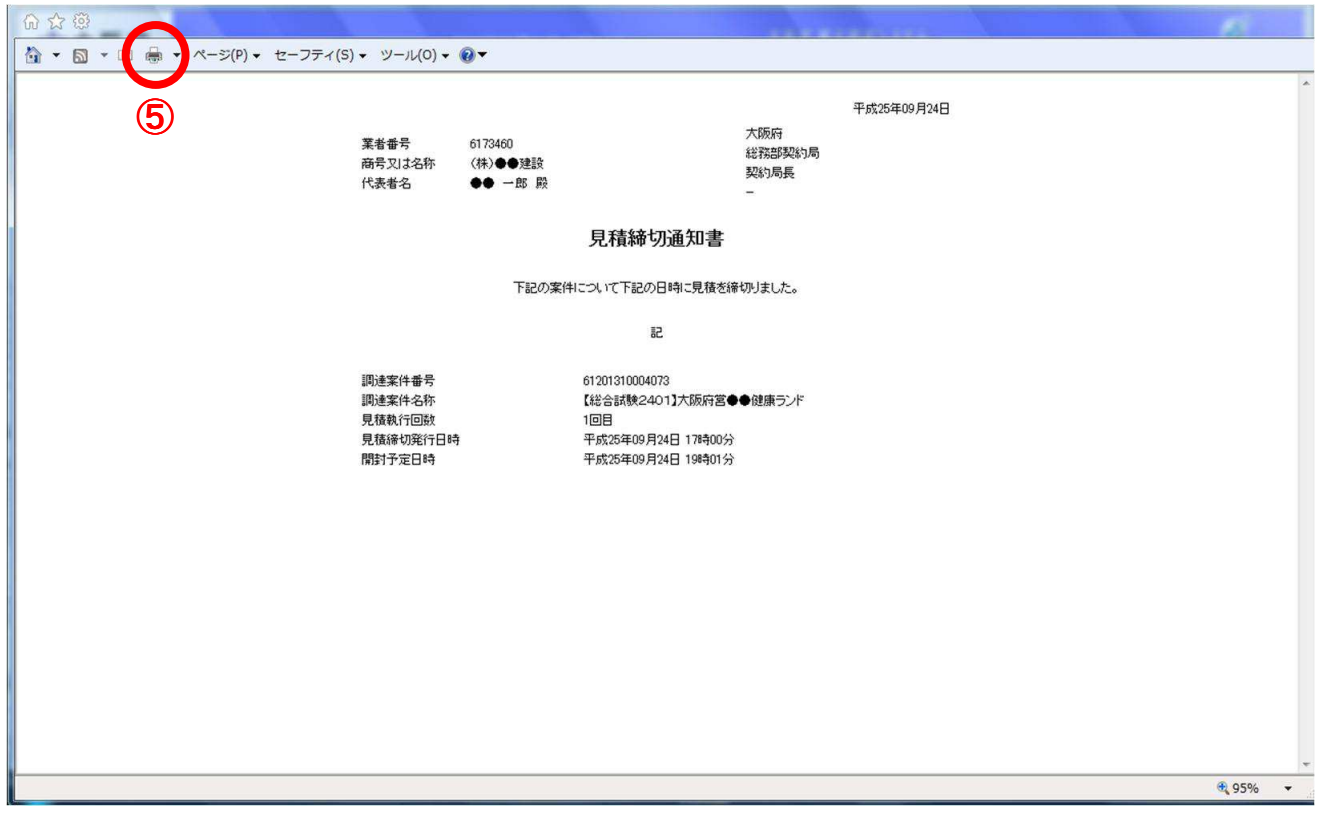

(5) 印刷実行後、④『戻る』ボタンをクリックすると、「入札状況一覧」画面へ戻ります。